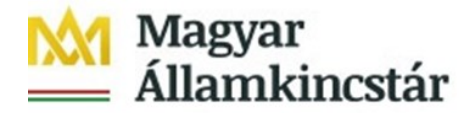

## **Az Ügyfél Front-end szolgáltatásba történő első belépés leírása**

Bejelentkezés az Ügyfél Front-end alkalmazásba:

**Elérési útvonal:** [www.allamkincstar.gov.hu](http://www.allamkincstar.gov.hu/) honlapon keresztül a jobb felső részen lévő "SZR Ügyfél Front-end" feliratra kattintva.

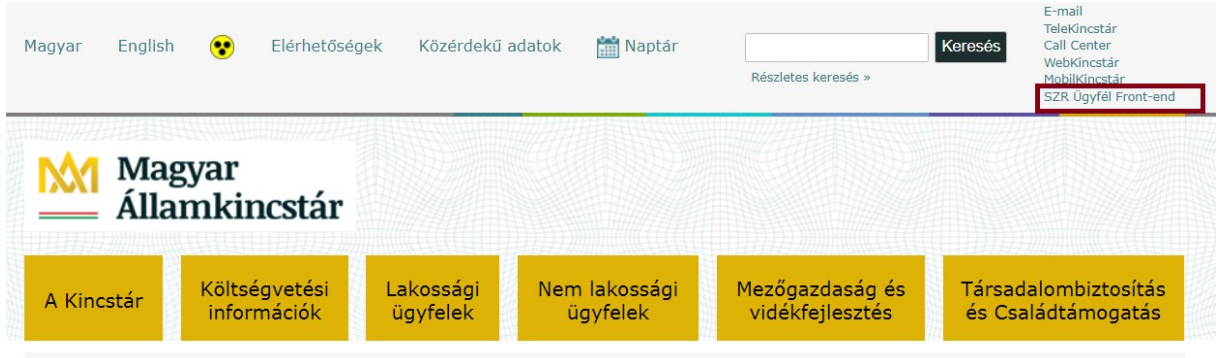

A bejelentkező felületen, kérjük beírni a felhasználónevet. A felhasználó név mezőbe az email üzenetben megkapott egyedi azonosítószámot szükséges beírni, majd meg kell nyomni a "Jelszó módosítás" feliratot.

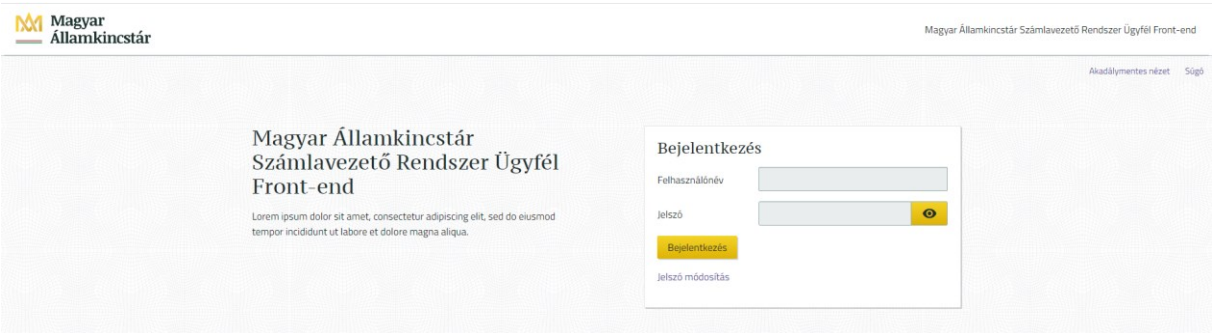

A rendszer egy levelet küld a felhasználó e-mail címére. Az e-mail üzenetben található linkre kell kattintani, mely a jelszó módosító oldalra irányít.

Itt lehet megadni az új jelszót (minimum 12 karakter, tartalmaznia kell kis- és nagybetűt (angol abc), számot és speciális

karaktert például: ! ?  $# > %$ ).

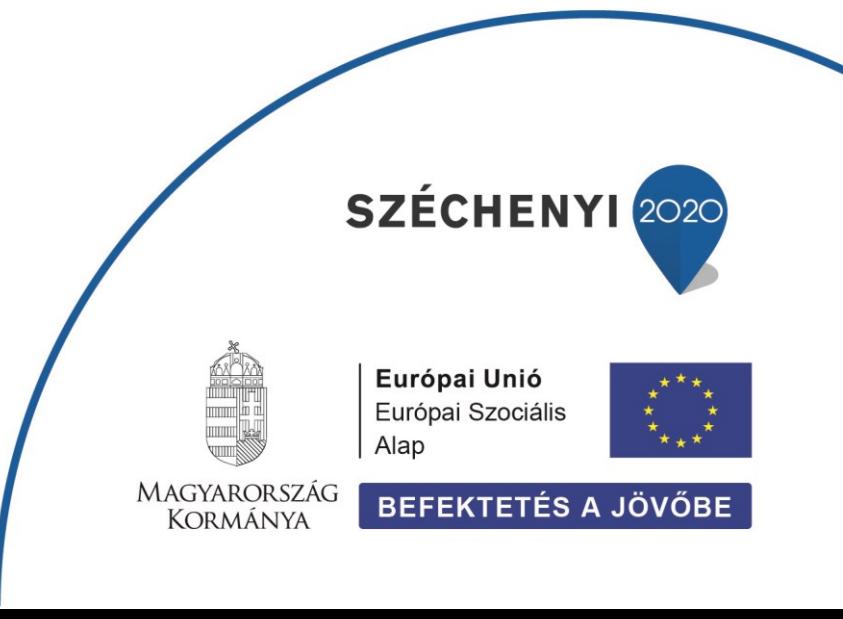

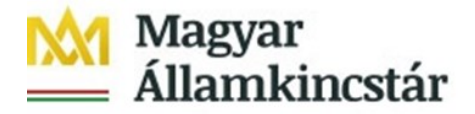

A jelszó megadását követően SMS-t küld a rendszer. Ezzel az SMS kóddal lehet véglegesíteni a jelszót.

A megjelenő bejelentkező ablakban lehet az Ügyfél Front-end felületre bejelentkezni. Ezúttal a felhasználónév és a jelszó megadása után újabb SMS kerül kiküldésre, az üzenetben érkező kód megadásával történik a bejelentkezés az Ügyfél Front-endre.

Ezt a folyamatot csak az első bejelentkezéskor, vagy saját kezdeményezésre történő jelszó módosításakor kell végrehajtani, minden további bejelentkezés "felhasználónév", "jelszó", majd az SMS üzenetben érkező kód bevitelével történik.